## Urząd Komunikacji Elektronicznej

**UKE** 

# Instrukcja wprowadzania danych o planowanej lub istniejącej infrastrukturze technicznej i kanałach technologicznych

**Warszawa, styczeń 2024 Wersja 1.3**

## Spis treści

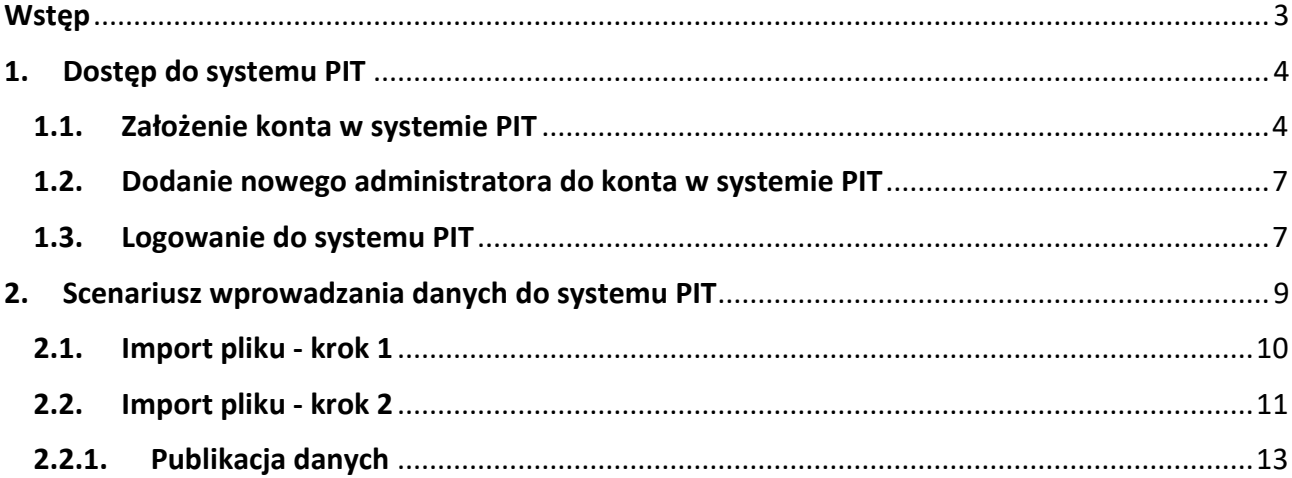

#### <span id="page-2-0"></span>**Wstęp**

Niniejsza instrukcja zawiera opis procesu przygotowania danych o planowanej lub istniejącej infrastrukturze technicznej lub kanałach technologicznych na potrzeby **Punktu Informacyjnego ds. Telekomunikacji**.

Ewentualne pytania związane z przygotowaniem bądź importem danych należy zgłaszać na adres [pit@uke.gov.pl.](mailto:pit@uke.gov.pl)

## <span id="page-3-1"></span><span id="page-3-0"></span>**1. Dostęp do systemu PIT**

#### **1.1. Założenie konta w systemie PIT**

W celu skorzystania z systemu PIT w pierwszej kolejności należy złożyć konto użytkownika. W przeglądarce internetowej wpisz adres [https://pit.uke.gov.pl](https://pit.uke.gov.pl/) i wybierz opcję **Zaloguj** (prawy górny róg witryny). Na ekranie wyświetli się strona Centralnego Systemu Uwierzytelniania UKE. W oknie **Rejestracja** wybierz opcję **Zarejestruj się**.

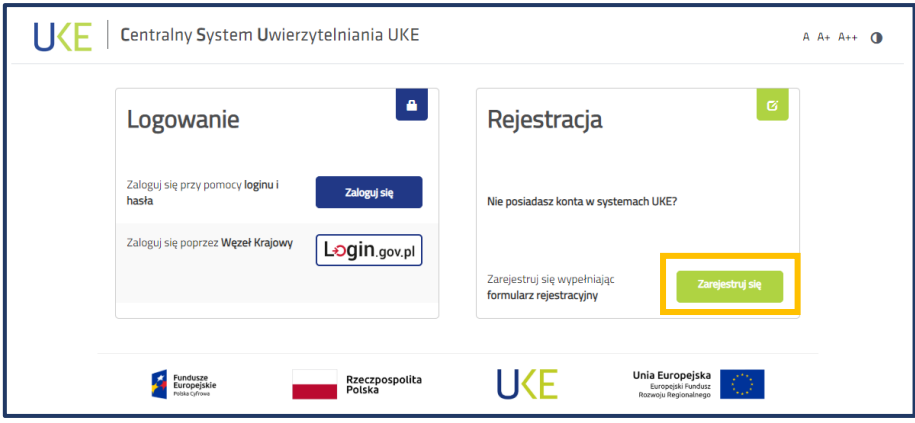

Rys. 1 Rejestracja konta użytkownika

Wypełnij formularz następującymi danymi:

- adres e-mail adres poczty elektronicznej, na który ma zostać założone konto (sugerowany adres służbowej skrzynki e-mail);
- dane użytkownika imię i nazwisko oraz PESEL;
- hasło hasło do zakładanego konta użytkownika.

Następnie należy na Platformie Usł[ug Elektronicznych](https://pue.uke.gov.pl/#/) UKE (PUE UKE) **złożyć wniosek o dostęp do systemu PIT** wskazując przedstawiciela organizacji i odpowiednie role. System PIT obsługuje organizacje (podmioty) o następujących rolach (kontekstach pracy w systemie):

- **wprowadzanie danych o istniejącej Infrastrukturze technicznej a także o kanałach technologicznych** - operator sieci,
- **wprowadzanie danych o planowanej Infrastrukturze technicznej lub kanałach technologicznych** - operator sieci,
- **wprowadzanie danych o kanałach technologicznych** zarządca drogi, zarządca terenu zamkniętego,
- wprowadzanie danych o stawkach za zajęcie pasa drogowego Wójt (Burmistrz, Prezydent Miasta), Starosta i Marszałek Województwa,
- wprowadzanie warunków dostępu do terenów leśnych Nadleśniczy Lasów Państwowych i Dyrektor Regionalnej Dyrekcji Lasów Państwowych,
- wprowadzanie danych o infrastrukturze i usługach telekomunikacyjnych przedsiębiorca telekomunikacyjny, jednostka samorządu terytorialnego, podmioty wykonujące zadania z zakresu użyteczności publicznej,
- wprowadzanie danych sieci uzbrojenia terenu Marszałek Województwa, Starosta i Prezydent Miasta na prawach powiatu, państwowa jednostka organizacyjna,
- wprowadzanie danych o warunkach dostępu do nieruchomości zarządca terenu zamkniętego, zarządca drogi, właściciel, użytkownik wieczysty lub zarządca budynków,
- wprowadzenie danych o decyzjach zarządca drogi
- państwowa jednostka organizacyjna.

Tryb złożenia wniosku o dostęp do systemu PIT został opisany poniżej. W pierwszej kolejności w przeglądarce internetowej wprowadź adres [pue.uke.gov.pl](https://pue.uke.gov.pl/#/). Następnie wybierz przycisk **Zaloguj**.

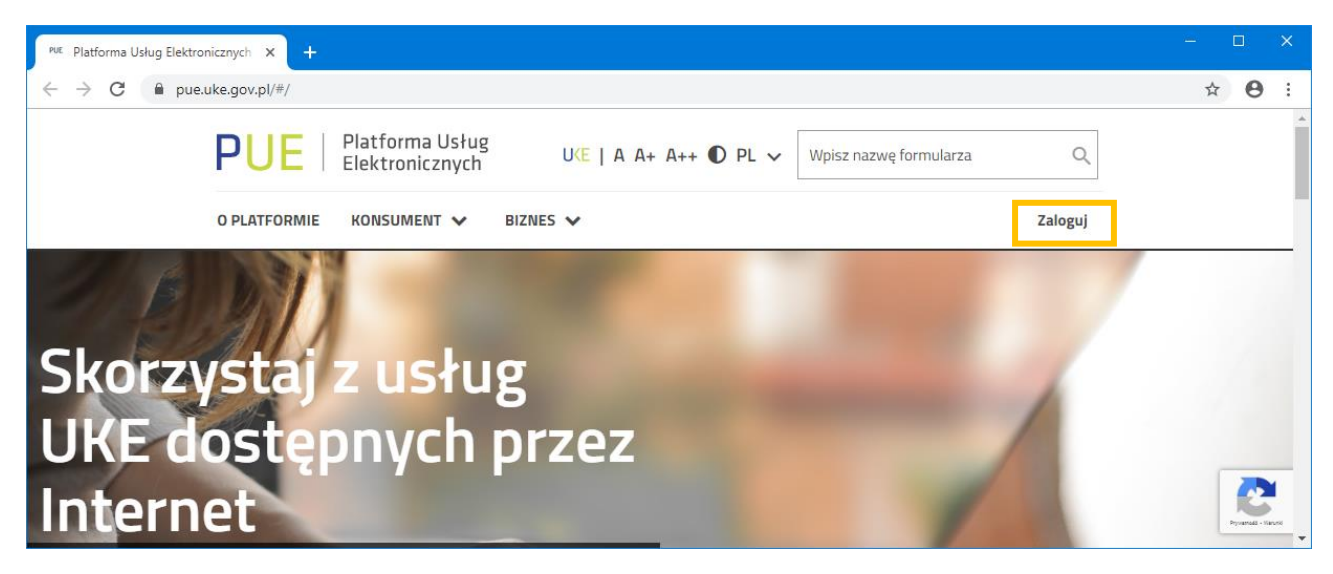

Rys. 2 Strona główna PUE UKE

Aby otrzymać dostęp do wszystkich funkcjonalności platformy [pue.uke.gov.pl](https://pue.uke.gov.pl/#/) należy potwierdzić swoją tożsamość przez Węzeł Krajowy, możliwe jest to wyłącznie z wykorzystaniem danych osobowych użytkownika (należy wskazać te same dane, które zostały użyte podczas zakładania konta użytkownika w systemie PIT).

Po zalogowaniu na stronie głównej Platformy w polu wyszukiwarki wpisz nazwę formularza "Wniosek o dostęp do PIT".

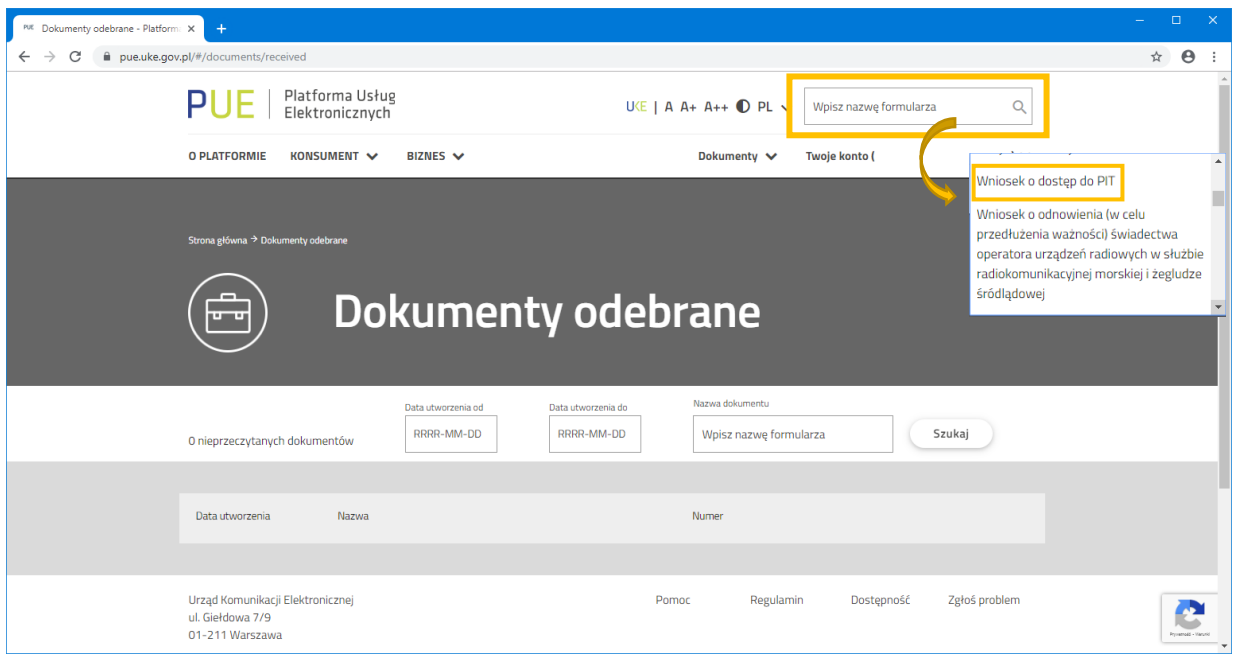

Rys. 3 Widok strony głównej PUE UKE po zalogowaniu

Po wyborze odpowiedniego wniosku, na ekranie pojawi się formularz, który należy uzupełnić następującymi danymi:

- informacje o wnioskodawcy administratorze (przedstawicielu) organizacji,
- adres siedziby organizacji,
- prośba o przyznanie ról w systemie PIT.

**UWAGA Jednostki Samorządu Terytorialnego we wniosku powinny wskazywać NIP jednostki (np. gminy), a nie urzędu.**

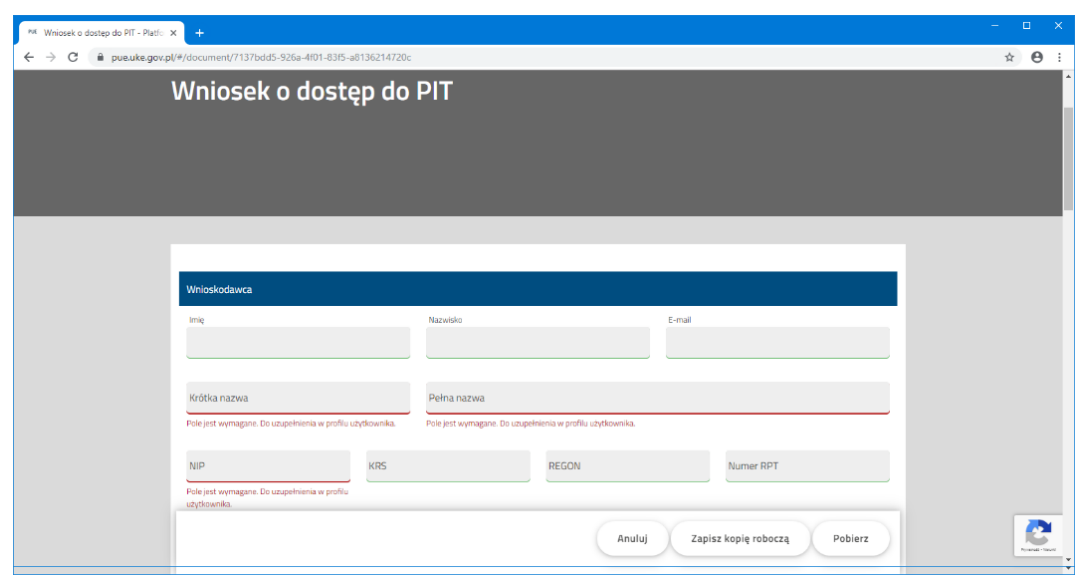

Rys. 4 Formularz wniosku o dostęp do PIT

Ostatnia sekcja wniosku dotyczy ról jakie dana organizacja powinna posiadać w systemie PIT. W zależności od sytuacji istnieje możliwość wyboru kilku ról, jednak nie mniej niż jednej. Jeżeli nie jesteś pewien, która rola do jakiego uprawnienia się odnosi, funkcja oznaczona ikoną znaku zapytania <sup>0</sup> wyjaśnia, do których przepisów nawiązuje dana rola w systemie.

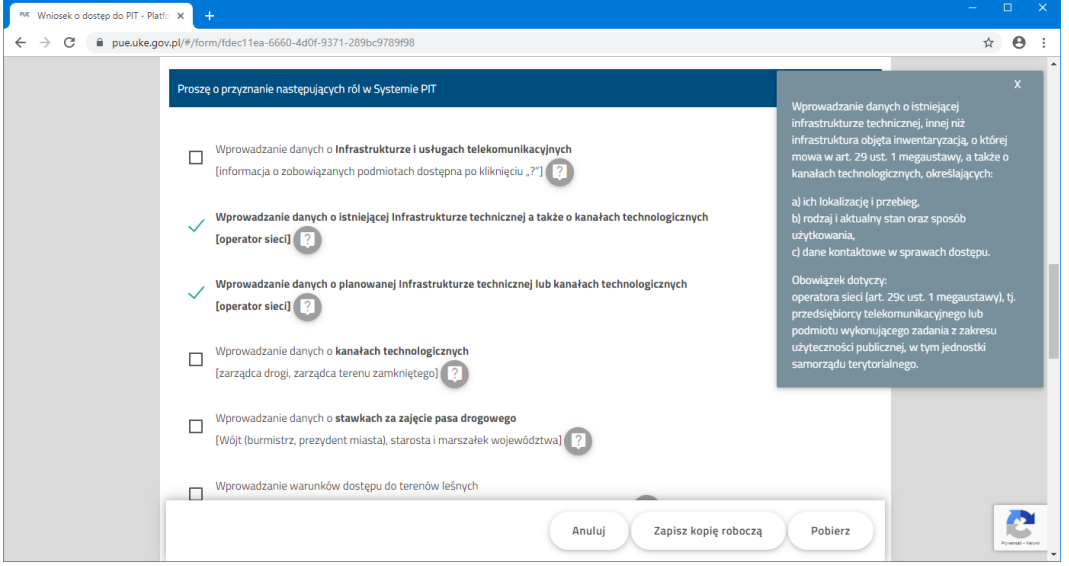

Rys. 5. Wybór ról do systemu PIT

Dodatkowe informacje związane ze sposobem zakładania konta w PUE i w systemie PIT znajdziesz w *instrukcji rejestrowania konta w platformie usług elektronicznych (PUE) oraz na stronie Punkt Informacyjny ds. Telekomunikacji (PIT)*.

#### **1.2. Dodanie nowego administratora do konta w systemie PIT**

<span id="page-6-0"></span>Jeżeli zajdzie konieczność dodania nowego/kolejnego administratora podmiotu istniejącego już w systemach UKE (PUE, PIT) należy wykonać następujące czynności:

- 1. dokonać rejestracji w systemie PUE za pomocą Węzła Krajowego i zalogować do PUE;
- 2. wysłać do UKE **wniosek ogólny** (wybierając go ze zbioru dostępnych formularzy "Konsument" > "Wniosek ogólny").

We wniosku w polu "Treść" należy wskazać na konieczność przypisania nowemu użytkownikowi roli administratora i/lub przedstawiciela podmiotu, wpisać pełną nazwę oraz NIP tego podmiotu, adres, imię i nazwisko użytkownika oraz jego login z PUE. Ponadto w treści wniosku należy zaznaczyć, że jako nowemu użytkownikowi należy przypisać rolę administratora i/lub przedstawiciela podmiotu.

#### **1.3. Logowanie do systemu PIT**

<span id="page-6-1"></span>W przeglądarce internetowej wprowadź adres [https://pit.uke.gov.pl.](https://pit.uke.gov.pl/)

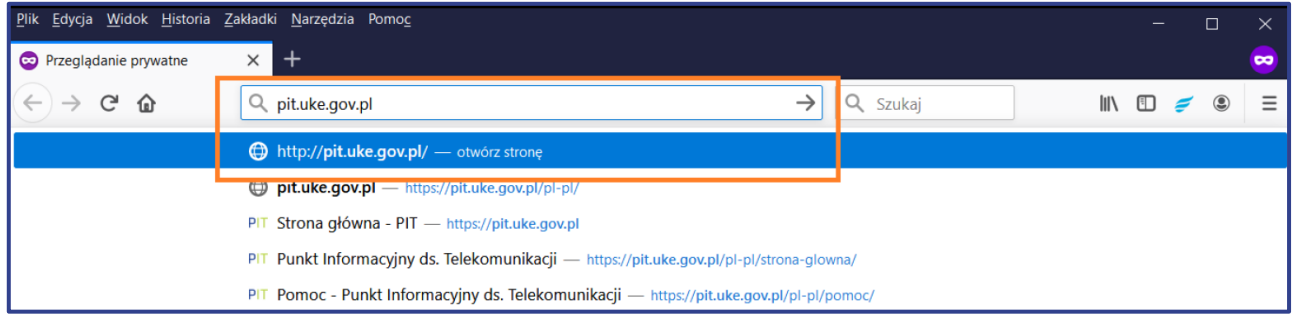

Rys. 6 Wprowadzanie adresu portalu PIT

#### Następnie zaloguj się do portalu PIT.

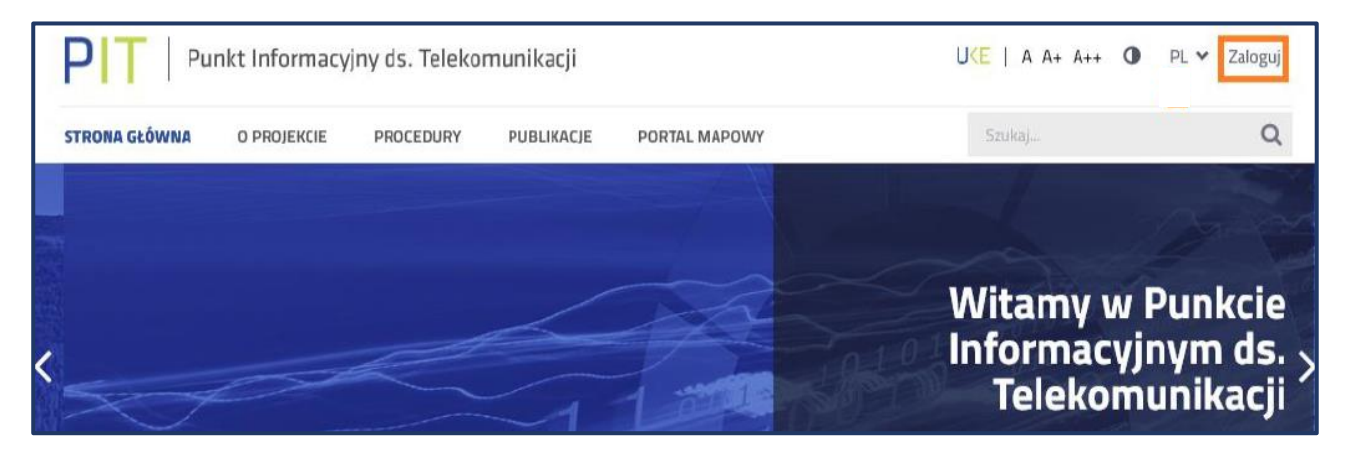

Rys. 7 Logowanie do portalu PIT

Logowanie odbywa się za pomocą Centralnego Systemu Uwierzytelniania UKE.

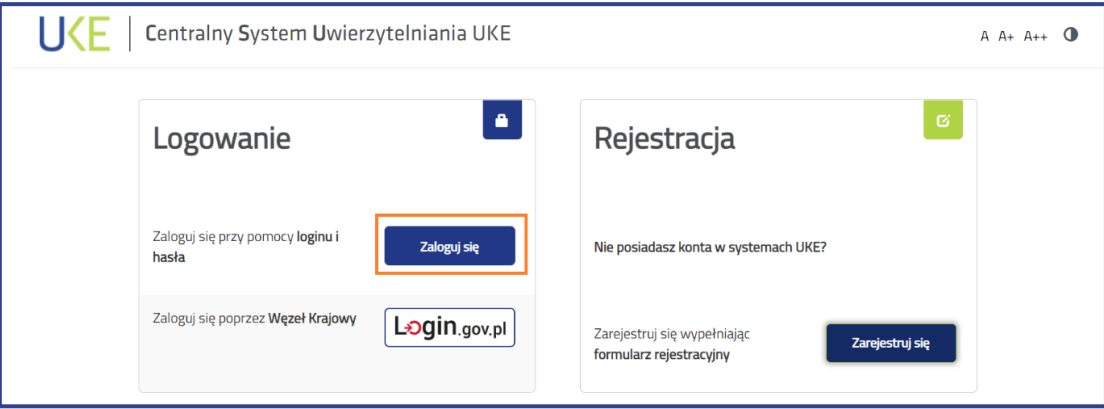

Rys. 8 Panel Centralnego Systemu Uwierzytelniania UKE

W menu wybierz zakładkę **PORTAL MAPOWY**.

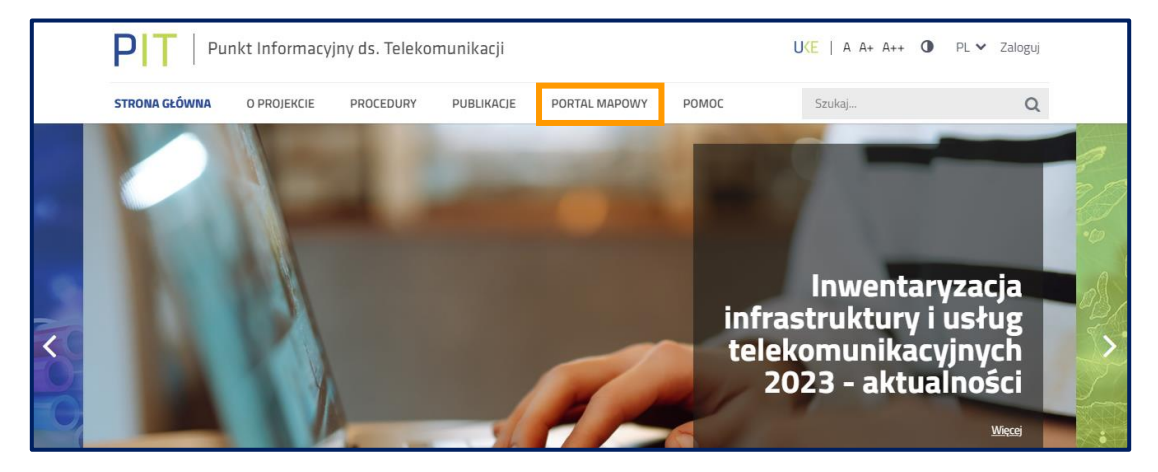

Rys. 9 Otwieranie portalu mapowego

Do portalu mapowego można zalogować się w sposób bezpośredni za pomocą adresu <https://pitmap.uke.gov.pl/>. W takim przypadku podczas logowania należy wprowadzić swój login i hasło. Nie wymaga ponownego wprowadzania loginu użytkownika wykorzystanie przycisku "Zaloguj", jeżeli został on wprowadzony podczas logowania do portalu PIT.

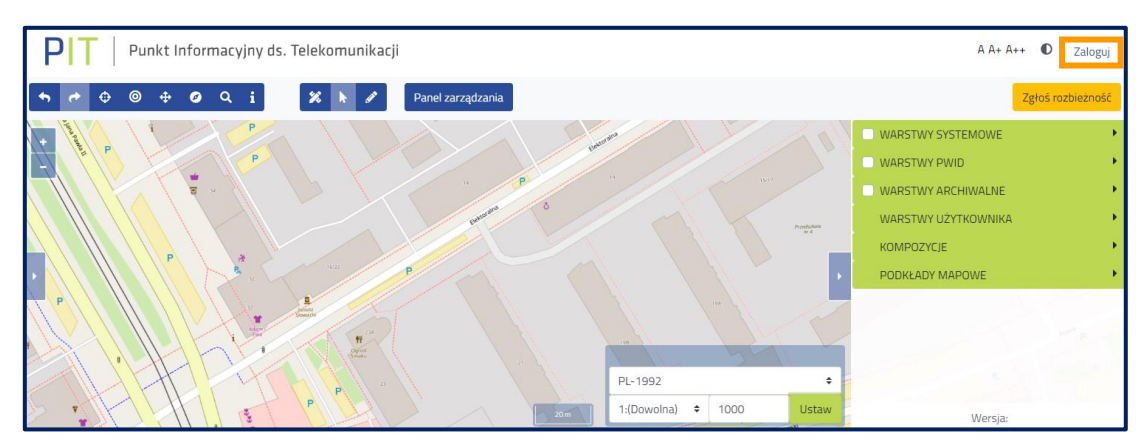

Rys. 10 Logowanie do portalu mapowego

Zalogowanie się do portalu PIT oraz portalu mapowego zapewnia użytkownikom dostęp do funkcjonalności oraz danych zgodnie z ich rolą (rodzajem organizacji jaką reprezentują).

### <span id="page-8-0"></span>**2. Scenariusz wprowadzania danych do systemu PIT**

Przed importem danych sprawdź, rozwijając menu logowania, czy została wskazana właściwa organizacja, w razie potrzeby wybierz odpowiednią (rys. 10). Przy wskazanej organizacji obok nazwy po prawej stronie pojawi się słowo **(aktywny)**. Możliwość przekazania danych o planowanej lub istniejącej infrastrukturze ma jedynie użytkownik, który we wniosku o dostęp do systemu PIT wskazał jedną z ról:

- wprowadzanie danych o istniejącej Infrastrukturze technicznej, a także o kanałach technologicznych - operator sieci,
- wprowadzanie danych o planowanej Infrastrukturze technicznej lub kanałach technologicznych - operator sieci,
- wprowadzanie danych o kanałach technologicznych zarządca drogi, zarządca terenu zamkniętego.

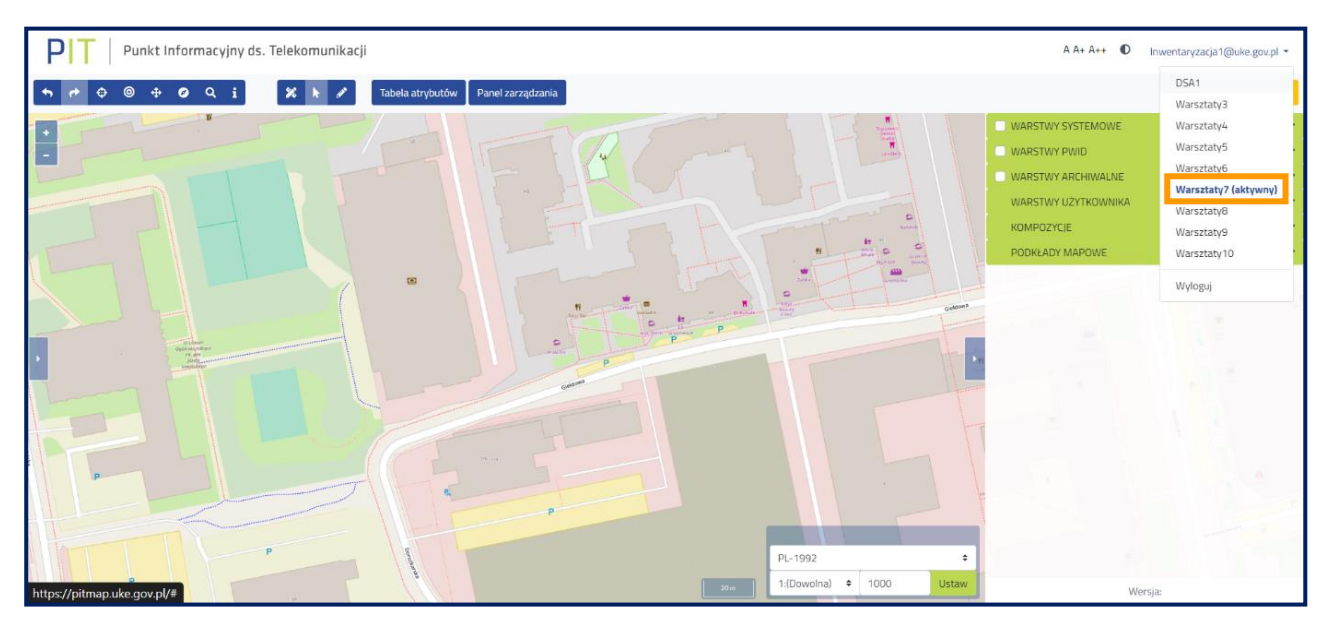

Rys. 11 Wybór kontekstu

Następnie wybierz przycisk **Panel zarządzania** służący do przejścia do narzędzia umożliwiającego zarządzanie danymi podlegającymi inwentaryzacji (rys. 12).

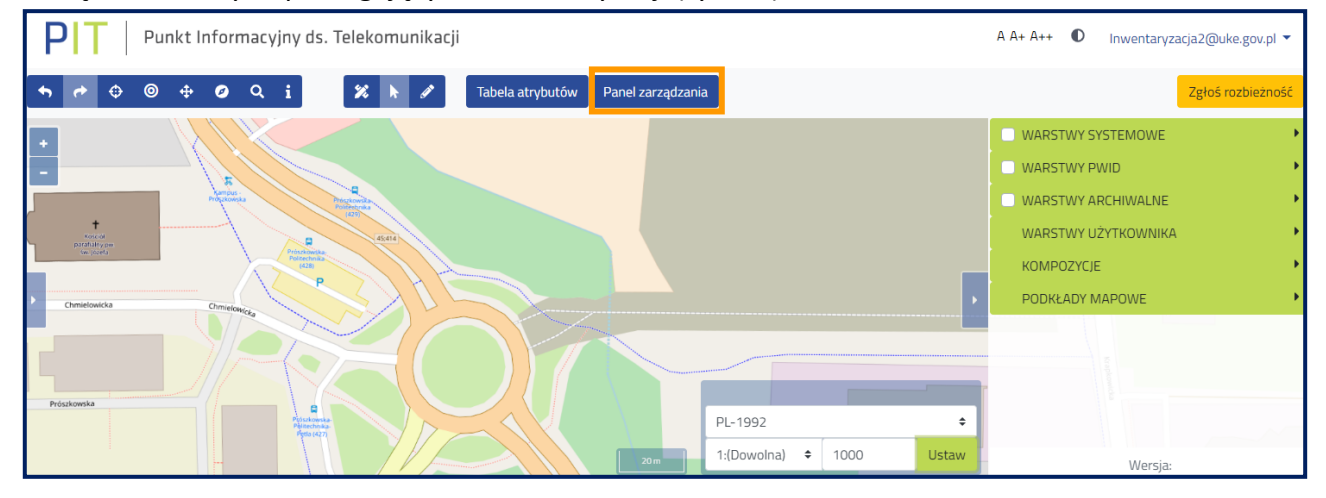

Rys. 12 Przejście do panelu zarządzania danymi

W menu po lewej stronie rozwiń sekcję **Zarządzanie zasobami** i wybierz opcję **Wprowadź dane o planowanej lub istniejącej infrastrukturze**.

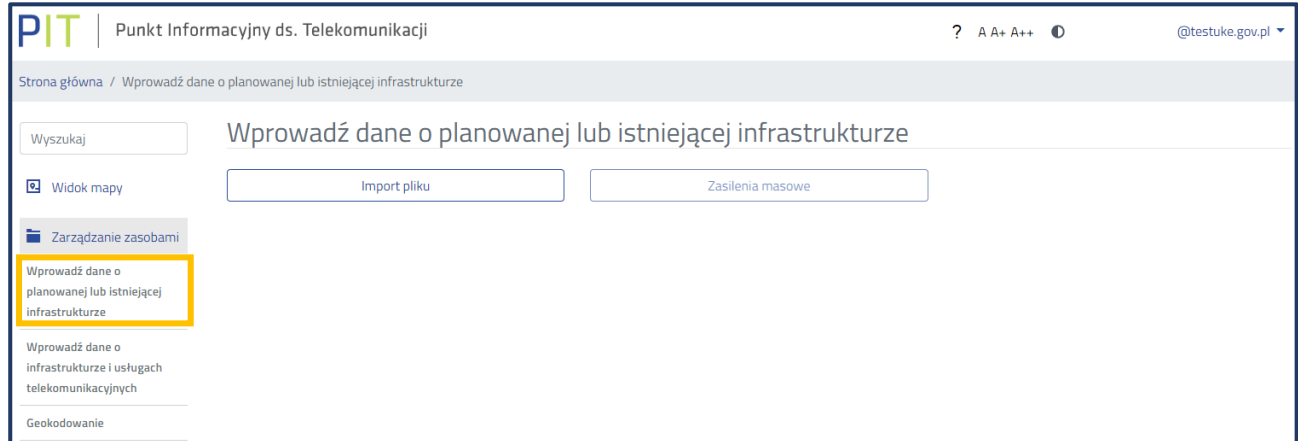

Rys. 13 Wybór formularza z menu

<span id="page-9-0"></span>Wybierz opcję **Import pliku**.

#### **2.1. Import pliku - krok 1**

Podczas importu danych do systemu wprowadź wszystkie wymagane warstwy określone w rozporządzeniu Ministra Cyfryzacji z dnia 8 marca 2023 r. w sprawie informacji o infrastrukturze technicznej i kanałach technologicznych oraz o stawkach opłaty za zajęcie pasa drogowego (Dz. U. poz. 628). Kolejność wgrywania danych nie ma znaczenia. Akceptowane formaty przekazywanych plików to *CSV*, *shapefile* (wymagane 4 pliki w formatach *DBF*, *PRJ*, *SHP*, *SHX*), *GML*, *KML* oraz *GeoJSON*.

| Punkt Informacyjny ds. Telekomunikacji        |                                                                                                    |                                   |                                                                                                    |  | $AA+AA+$ | @testuke.gov.pl ▼ |  |  |  |  |
|-----------------------------------------------|----------------------------------------------------------------------------------------------------|-----------------------------------|----------------------------------------------------------------------------------------------------|--|----------|-------------------|--|--|--|--|
|                                               |                                                                                                    |                                   | Strona główna / Wprowadź dane o planowanej lub istniejącej infrastrukturze / Wprowadzanie danych o infrastrukturze poprzez import pliku z danymi |  |          |                   |  |  |  |  |
| Wyszukaj                                      |                                                                                                    |                                   |                                                                                                    |  |          |                   |  |  |  |  |
| <b>의</b> Widok mapy                           | Wprowadź dane o planowanej lub istniejącej infrastrukturze                                                                       |                                   |                                                                                                    |  |          |                   |  |  |  |  |
| Ħ.<br>Zarządzanie zasobami                    | Informacja. Należy przekazać, kolejno, wszystkie wymagane rozporządzeniem warstwy, a następnie wykonać walidację inwentaryzacji. |                                   |                                                                                                    |  |          |                   |  |  |  |  |
| Wprowadź dane o                               |                                                                                                    |                                   |                                                                                                    |  |          |                   |  |  |  |  |
| planowanej lub istniejącej<br>infrastrukturze | Wybierz warstwe                                                                                                    |                                   | Wybierz                                                                                                    |  |          | ÷                 |  |  |  |  |
| Wprowadź dane o                               | Wybierz kodowanie znaków                                                                                                    |                                   | Wybierz                                                                                                    |  |          |                   |  |  |  |  |
| infrastrukturze i usługach                    |                                                                                                    |                                   | Punktowa<br>Liniowa                                                                                                    |  |          |                   |  |  |  |  |
| telekomunikacyjnych                           | Wybierz plik z serwera                                                                                                    | Wybierz plik poprzez upload z dys | Powierzchniowa                                                                                                    |  |          |                   |  |  |  |  |
| Geokodowanie                                  |                                                                                                    | Punktowa plan                     |                                                                                                    |  |          |                   |  |  |  |  |
| Klucze dostępu                                | Powrót                                                                                                    |                                   | Liniowa plan                                                                                                    |  |          |                   |  |  |  |  |
|                                               |                                                                                                    |                                   | Powierzchniowa plan                                                                                                    |  |          |                   |  |  |  |  |
| Złóż oświadczenia                             |                                                                                                    |                                   | Kontakty budowlane                                                                                                    |  |          |                   |  |  |  |  |
|                                               |                                                                                                    |                                   | Kontakty infrastruktura<br>Kontakty drogowe                                                                                                    |  |          |                   |  |  |  |  |
| $\blacksquare$ Rejestry                       |                                                                                                    |                                   | Stawki drogowe                                                                                                    |  |          |                   |  |  |  |  |
|                                               |                                                                                                    |                                   |                                                                                                    |  |          |                   |  |  |  |  |

Rys. 14 Widok formularza do wprowadzania danych

Wybierz warstwę, która ma zostać zaimportowana (rys. 14). Dane muszą zostać przygotowane w kodowaniu znaków UTF-8. Następnie wybierz plik z danymi do importu. Istnieje możliwość załadowania pliku bezpośrednio z dysku własnego komputera za pomocą opcji **Wybierz plik poprzez**  *upload* **z dysku.** Jeżeli wcześniej został załadowany plik na serwer PIT to możliwe jest jego ponowne wybranie za pomocą przycisku **Wybierz plik z serwera**. W kolejnym kroku wskaż rozszerzenie pliku

z danymi. W przypadku formatu *shapefile* konieczne jest wczytanie wszystkich czterech wymaganych rozszerzeń plików (.*shp*, .*dbf*, .*prj*, .*shx*), których nazwy powinny być identyczne.

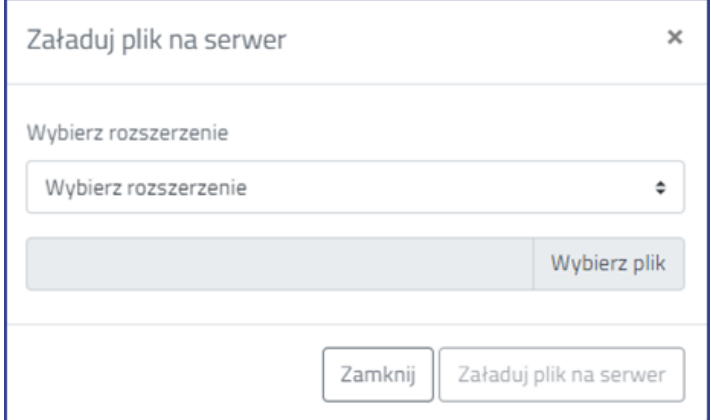

Rys. 15 Okno ładowania pliku na serwer PIT

Po poprawnym załadowaniu wskazanego pliku pojawi się poniższa informacja (rys. 16). W celu kontynuacji procesu zaakceptuj komunikat.

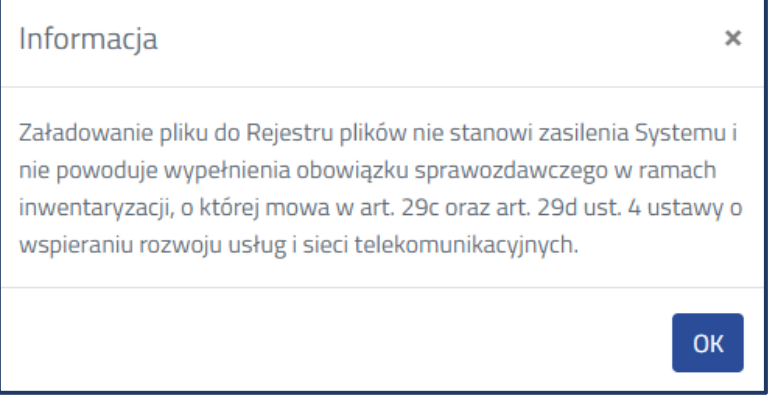

Rys. 16 Informacja po poprawnym załadowaniu pliku na serwer PIT

Po załadowaniu pliku na serwer wybierz przycisk **Dalej**. Użycie przycisku **Wyczyść** spowoduje powrócenie formularza do pierwotnego stanu, jednak wcześniej wgrany plik z dysku pozostanie na serwerze.

#### **2.2. Import pliku - krok 2**

<span id="page-10-0"></span>Zanim pojawi się okno z parametryzacją (rys. 18), system poinformuje użytkownika o automatycznym dopasowaniu przekazywanych danych do parametrów warstwy (rys. 17).

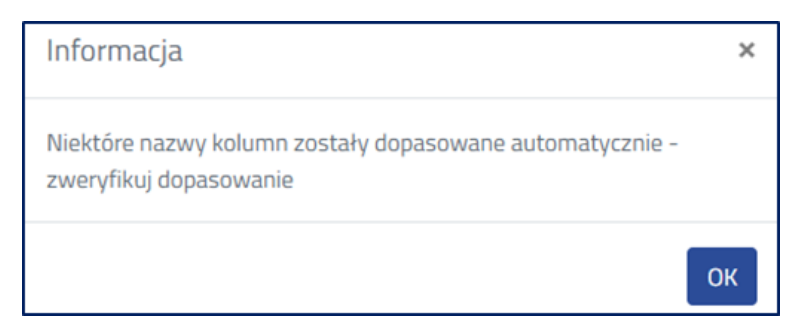

Rys. 17 Komunikat o automatycznym dopasowaniu danych

W zależności od wyboru warstwy, która zostanie zasilona, okno parametryzacji będzie wyglądać inaczej jednak schemat działania pozostanie taki sam. Przy imporcie pliku w formacie .csv należy wybrać rodzaj geometrii lub jej brak (w przypadku importu warstw, które jej nie posiadają). W pliku geometria mogła zostać określona za pomocą współrzędnych (długość geograficzna, szerokość geograficzna) lub w standardzie WKT (ang. *Well-known text*) - służącym do opisu geometrii obiektów wektorowych. Po wybraniu rodzaju geometrii należy wskazać nazwę kolumny/kolumn, w której została zapisana geometria. W oknie parametryzacji obok wybranej nazwy kolumny po prawej stronie pojawi się również pierwsza wartość ujawniona w importowanym pliku. Dla plików wektorowych system automatycznie rozpozna geometrię i uniemożliwi określenie jej rodzaju.

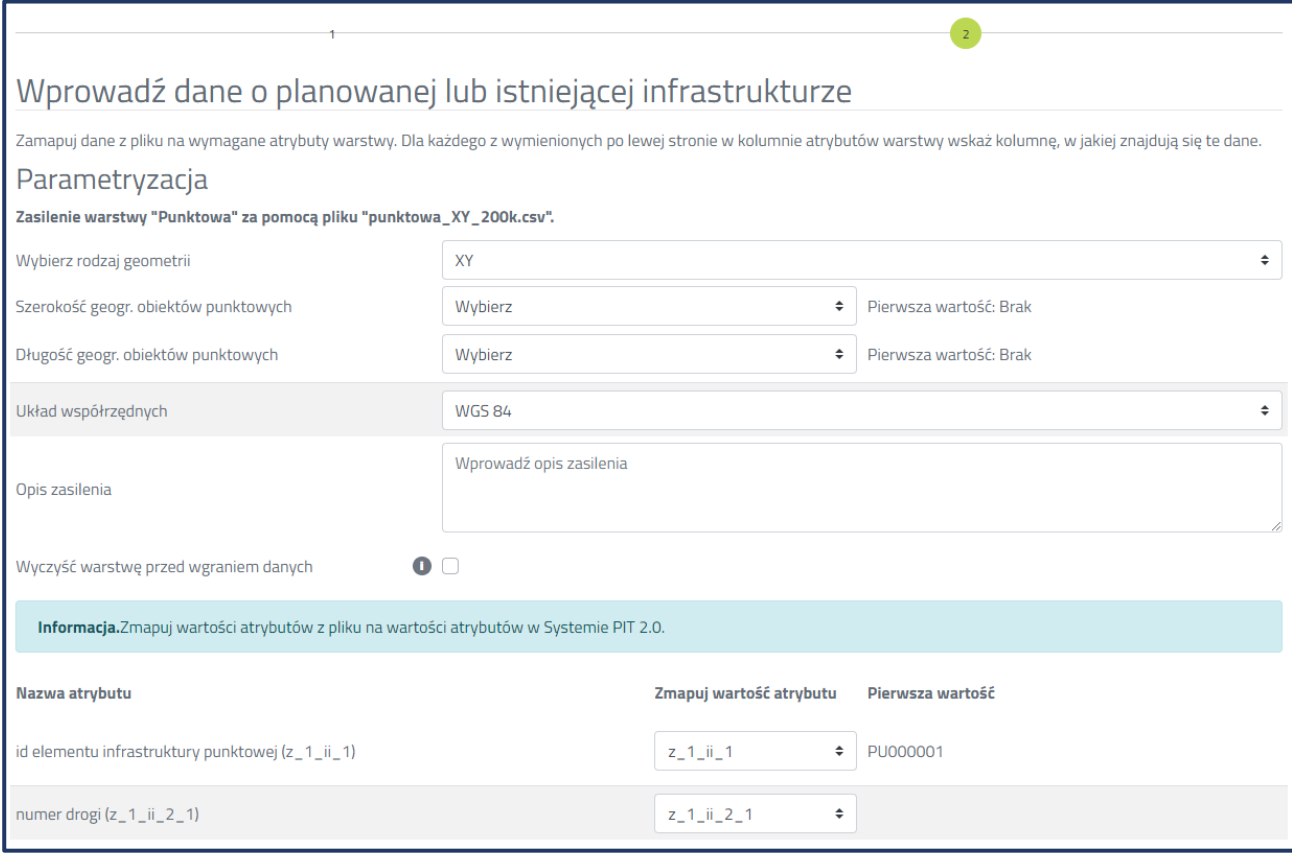

Rys. 18 Fragment okna parametryzacji danych

W oknie parametryzacji w polu **Opis zasilenia** można wpisać własną charakterystykę zasilenia, która może być pomocna w późniejszej identyfikacji importu.

Zaznaczenie opcji **Wyczyść warstwę przed wgraniem danych** spowoduje, że wcześniej zaimportowane dane w ramach danej warstwy zostaną usunięte.

W następnym kroku należy zmapować dane z pliku. Jeżeli parametryzowany plik będzie miał identyczne nagłówki atrybutów jak w systemie, wartości atrybutów zmapują się automatycznie. Dla każdego z atrybutów warstwy wymienionych w kolumnie po lewej stronie należy wskazać kolumnę w jakiej znajdują się te dane w zaimportowanym pliku. Z prawej strony każdego zmapowanego atrybutu pojawi się pierwsza wartość z pliku.

Przed uruchomieniem importu należy zweryfikować czy prawidłowo zostały zmapowane wartości atrybutów, jeżeli tak to można uruchomić import. Pojawi się komunikat (rys. 19). Możliwe jest

również anulowanie importu, jest to funkcja nieodwracalna (nie będzie można wrócić do kontynuacji parametryzacji).

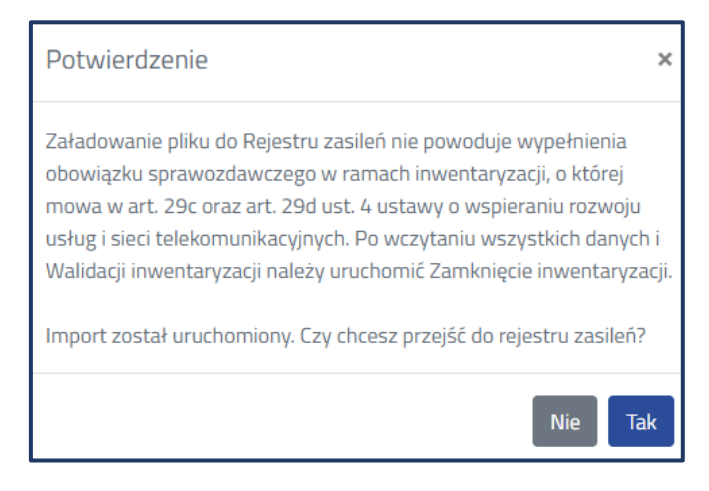

Rys. 19 Potwierdzenie uruchomienia importu

#### **2.2.1. Publikacja danych**

#### <span id="page-12-0"></span>W menu po lewej stronie rozwiń sekcję **Rejestry** i wybierz opcję **Rejestr zasileń**.

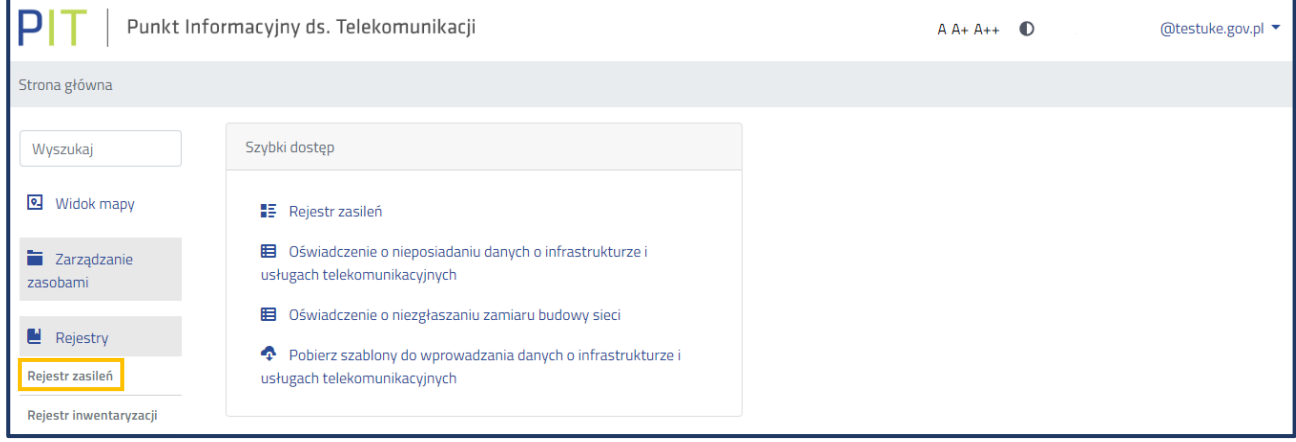

Rys. 20 Wybór opcji Rejestr zasileń

W **Rejestrze zasileń** w formie tabelarycznej zestawiono wszystkie importy wykonane przez użytkownika.

| Rejestr zasileń           |            |                  |                      | Walidacja inwentaryzacji<br><b>Raport zbiorczy</b>   |               | Zamknięcie inwentaryzacji   |                                       | Otwarcie inwentaryzacji               | Odśwież<br>Panel filtrów > |         |
|---------------------------|------------|------------------|----------------------|------------------------------------------------------|---------------|-----------------------------|---------------------------------------|---------------------------------------|----------------------------|---------|
| Nazwa pliku               | Użytkownik | ≙<br>Instytucja  | <b>Typ zasilenia</b> | Nazwa warstwy                                        | <b>Status</b> | Zaplanowana<br>data importu | <b>Data</b><br>rozpoczęcia<br>importu | <b>Data</b><br>zakończenia<br>importu | Inwentaryzacja             |         |
| plan_linia_wkt_1<br>4.csv |            | DSA <sub>1</sub> | Import               | Plany<br>inwestycyjne -<br>infrastruktura<br>liniowa | Zaimportowano | 14-12-2023<br>12:10:35      | 14-12-2023<br>12:10:43                | 14-12-2023<br>12:10:54                | 2024                       | 田C<br>÷ |

Rys. 21 Okno Rejestru zasileń ze statusem umożliwiającym zakończenie inwentaryzacji

Proces publikacji danych kończy się w przypadku, gdy wszystkie zasilenia posiadają status **Zaimportowano** (rys. 21). Jeżeli w **Rejestrze zasileń** pozostały błędne importy z innymi statusami, wycofaj je lub zaimportuj nowe poprawne pliki z danymi z opcją czyszczenia warstwy przed wgraniem.

#### **Urząd Komunikacji Elektronicznej**

Departament Strategii i Analiz T +48 22 534 9335 F +48 22 534 9322 sekretariat.dsa@uke.gov.pl

## uke.gov.pl